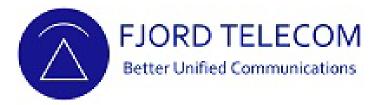

# User Guide myC

Fjord Telecom

https://fjordtelecom.com

+353 1 529 0900

hello@fjordtelecom.com

#### Create an account

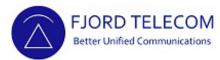

[ brand ] will be your logo Click Create your account

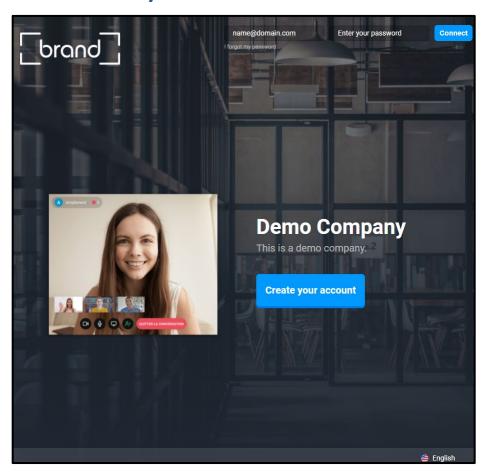

Type your email & password Click Continue

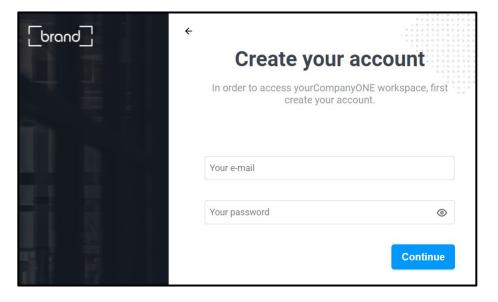

#### Create an account

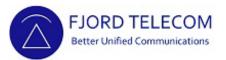

Type your name, last name and position Click Create your account

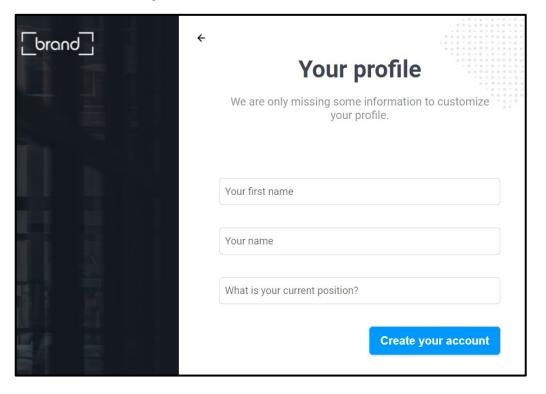

Account successfully created
Click **Activate** and **Allow** on pop-up window to activate notifications

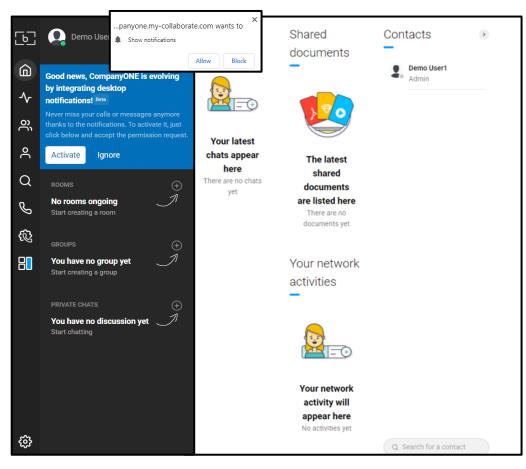

### Top Navigation Menu Bar

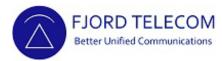

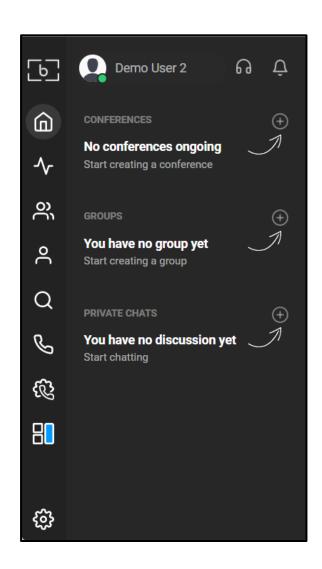

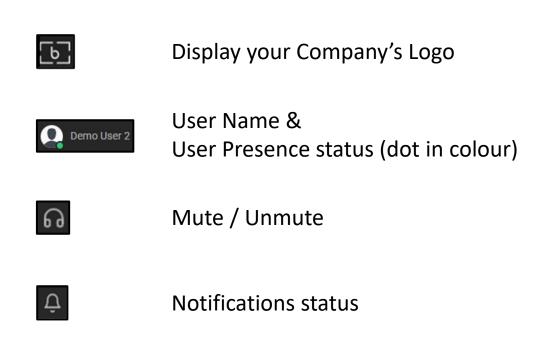

#### User Presence Status

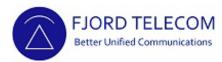

Click in the **User Name** to show the Presence of User options

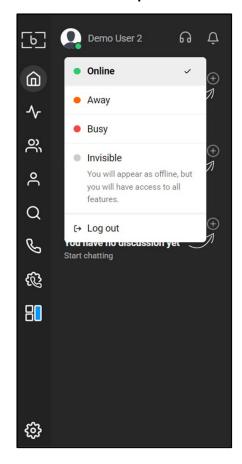

#### Click the desired option

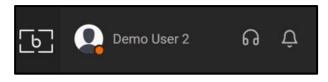

## Status will be automatically updated

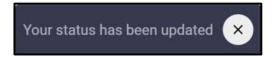

#### Notifications

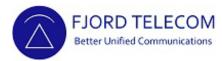

The **Bell** shows the missed notifications

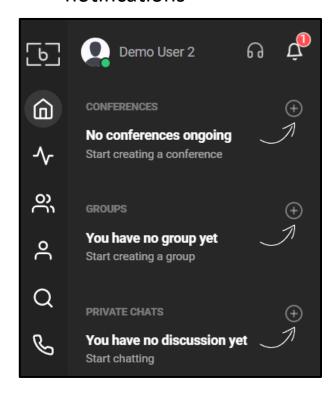

## Click the **Bell** to show notifications Click **Accept** or **Deny**

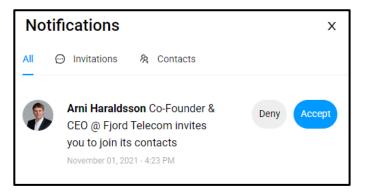

## Left Navigation Menu Bar

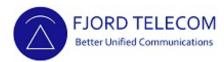

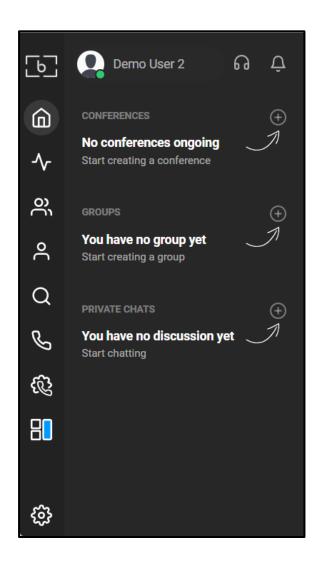

- Dashboard
- → Activities
- **Contacts**
- 2 Profile
- Q Search
- **&** Call
- ☼ Self-care
- Administration
- Settings

#### Dashboard

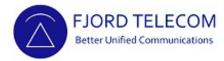

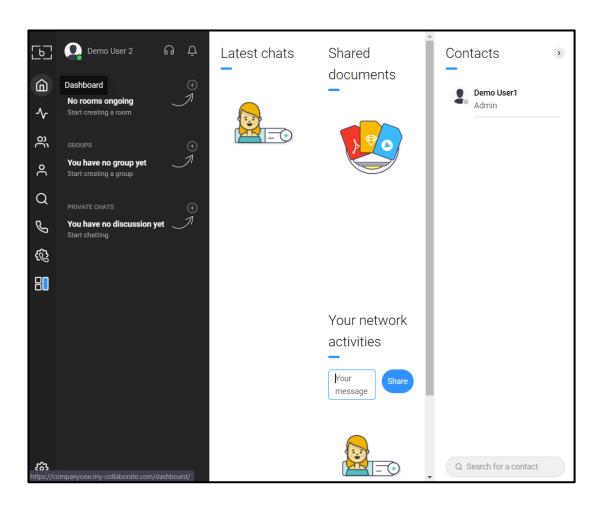

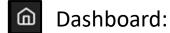

Show latest activities in the User session

Click the latest chat, shared document, activity of your network members or any of your contacts for a fast access to it

#### Activities

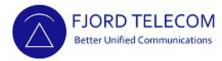

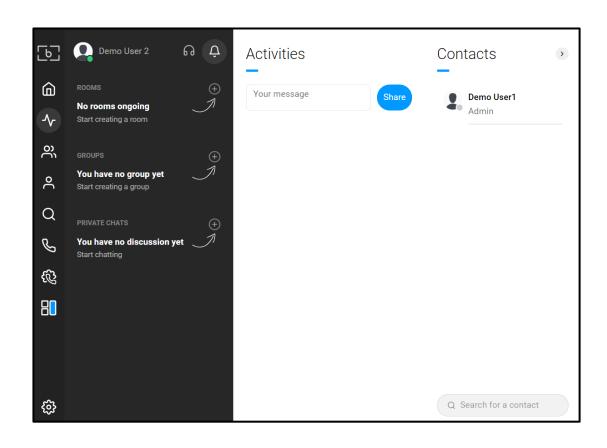

#### 

Shows latest updates done within your network, like changes in picture, status or profile of a contact

Show a list of your contacts

Click in any of them for a fast access to it

#### Contacts

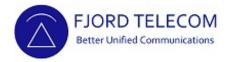

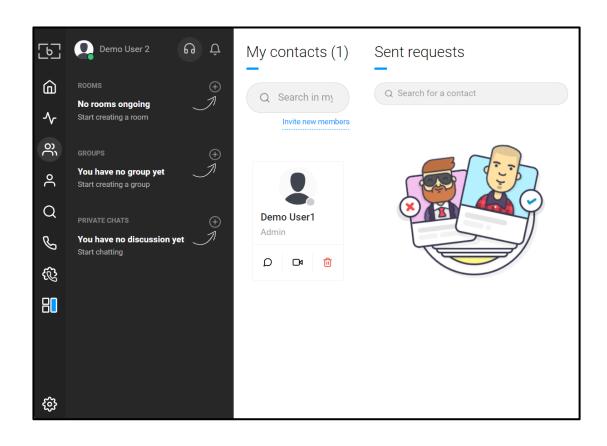

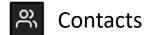

Shows all contacts in your network

Hover on the desire contact and with a Click see contacts' profile, start a Chat, Audio-Video Call or Delete a contact

Search for specific contact

Send a request to a contact

## Profile

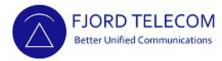

Profile
Click edit button to update

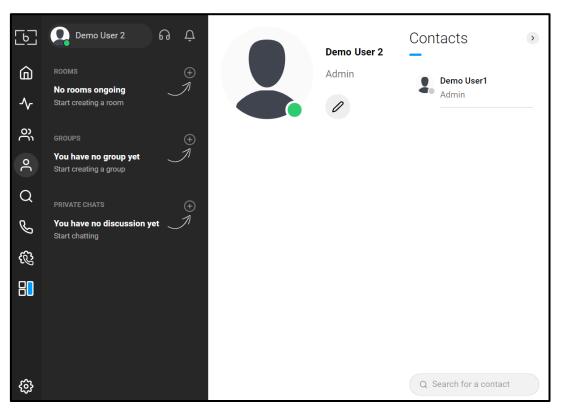

Fill information as required – mandatory fields apply Click **Save** once information is updated

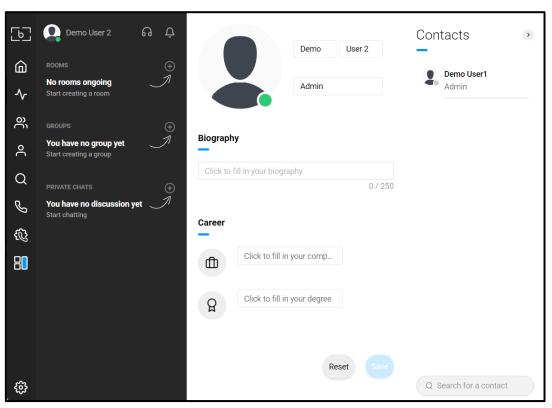

#### Search

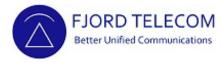

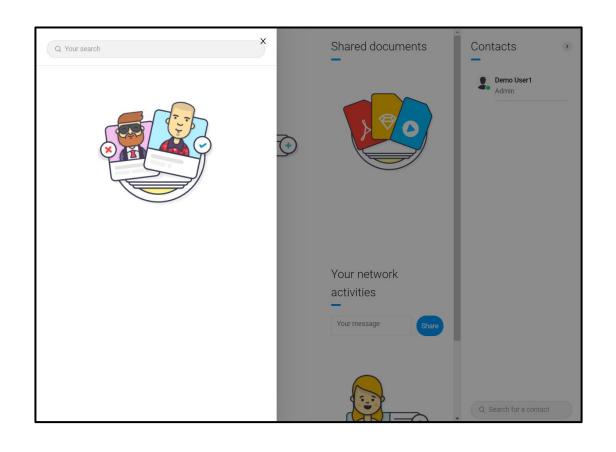

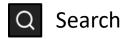

Type the name or last name

Locate the desired name:

- Click **Connect** for send a contact request **OR**
- Click the name for see profile and if desired, click Connect for send a contact request OR
- Click on desired name for start a Chat with your contact

(Request must be accepted for the person be added to your contact)

## Phone option

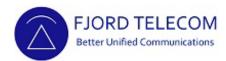

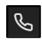

#### Call / Phone Options

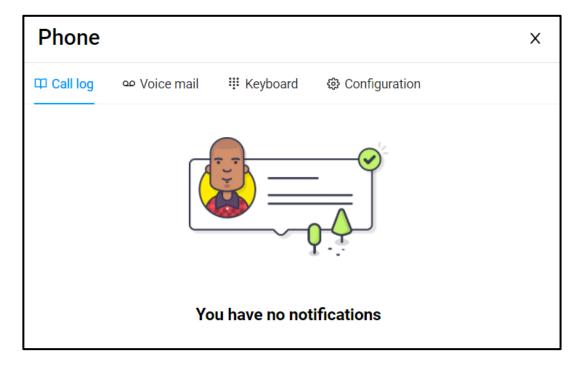

**Call log** Shows latest calls details and an easy

Call back

**Voice mail** Shows latest voice mails and options:

Play, Download, Call back or Delete

**Keyboard** To dial the number to be called

(**Prefix** option not active allow only calls

to internal extensions)

**Configuration** Phone parameters (IP Server, Proxy,

Server Port and others)

When placing the first call, browser may ask permission to use Microphone – Camera Click Allow on pop up window

## Making a Call

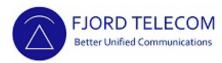

Dial the called number; 0 for outside line Click

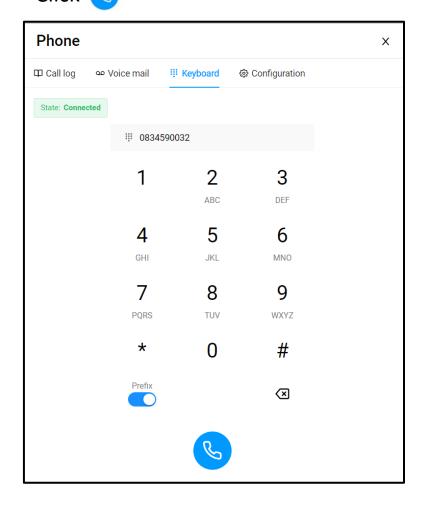

When placing the first call, browser may ask permissions
Click Request permissions and
Allow on pop-up windows

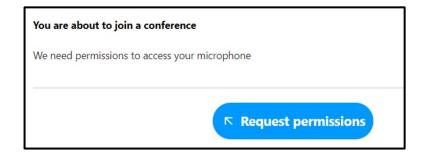

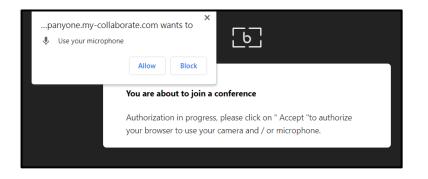

## Making a Call

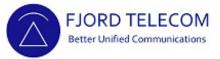

#### Microphone and Headphones can be tested Click Join room

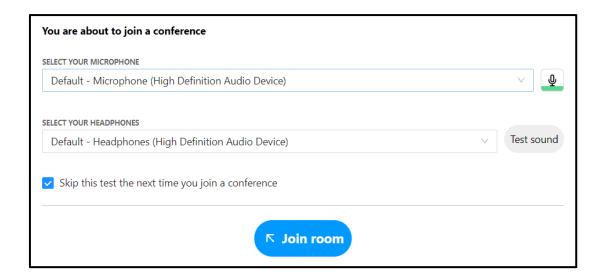

## Call in progress Call has been successfully completed

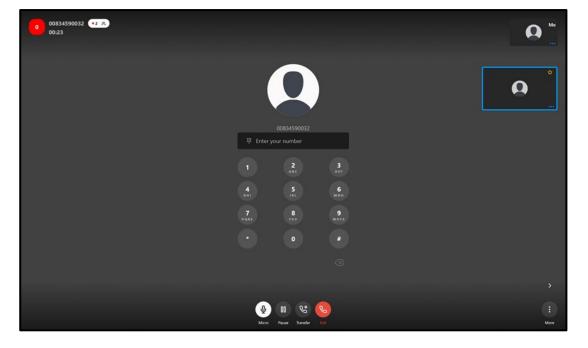

## Receiving a Call - External Number

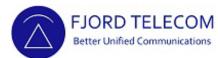

#### **Group Call:**

- [test] is the group name
- Below is the original caller number

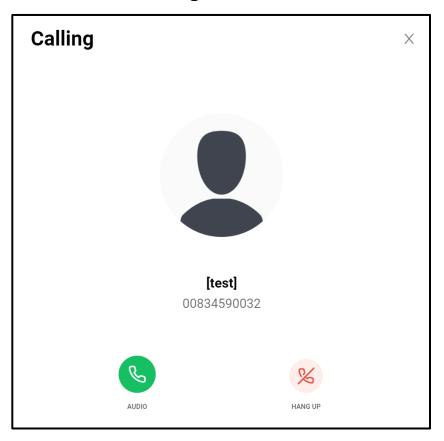

#### **Direct Call:**

- Caller number presented on the incoming call window

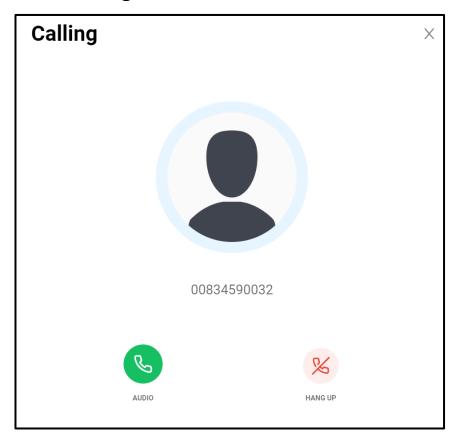

## Receiving a Call - Internal Number

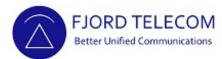

Caller name is one of your contacts
Click **Audio** or **Video** to answer the call
or **Hang Up to** decline the call

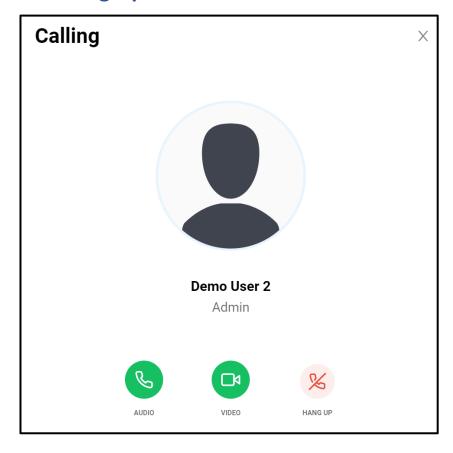

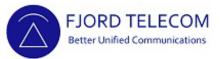

Incoming call arrives (Same method applies when outgoing call is made) Answer the call

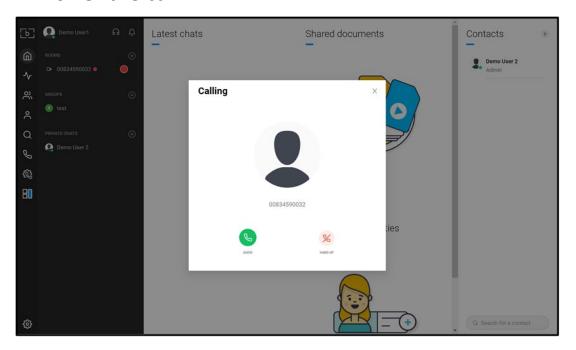

A second Tab/Window open Click Pause

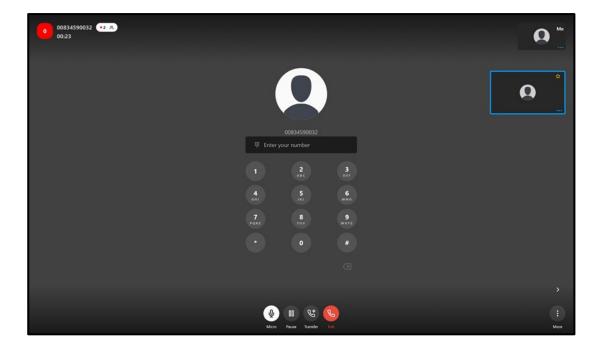

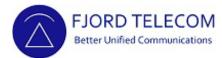

Call is on Hold

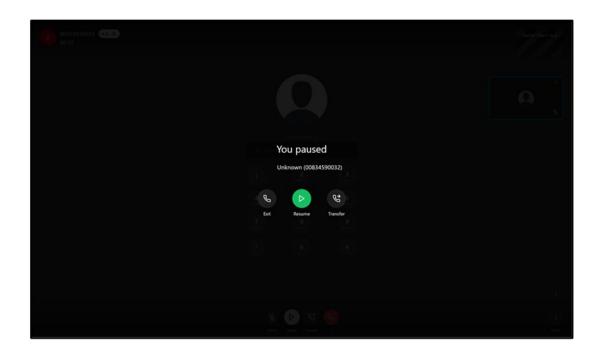

In the first Tab/Window locate **the user** the call shall be forwarded to

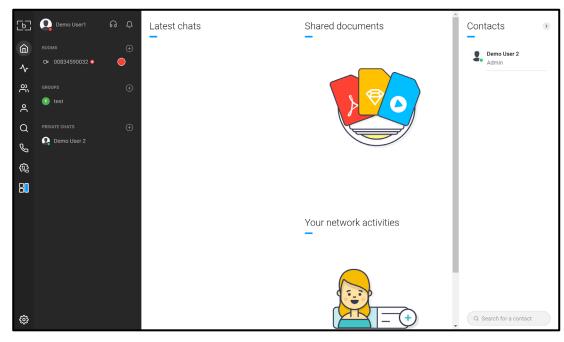

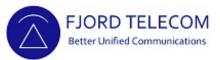

Click on **the user**Click call user either audio or video call

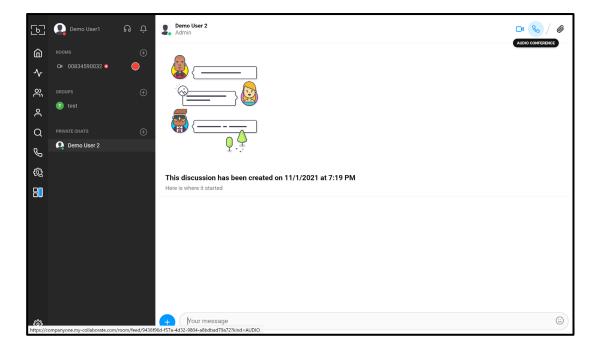

A third Tab/Window open Call in progress

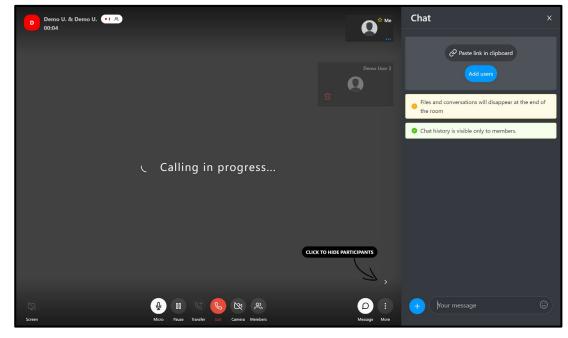

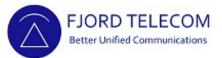

Call answered
Consult with **the user** if call can be forwarded

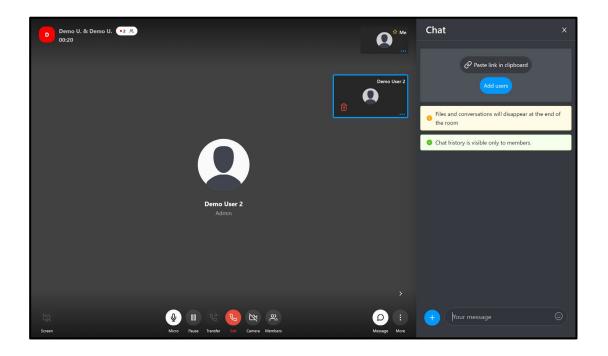

Once **the user** accepts call being forwarded:

- Go back to second Tab/Window, where call is on hold
- Hover over transfer button and Click the top option

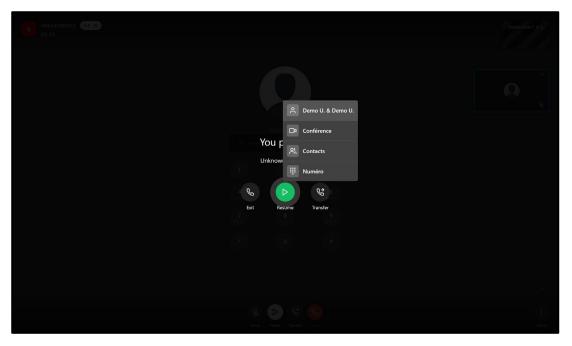

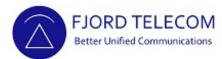

Incoming call has been forwarded successfully Click Close (second Tab/Window will close)

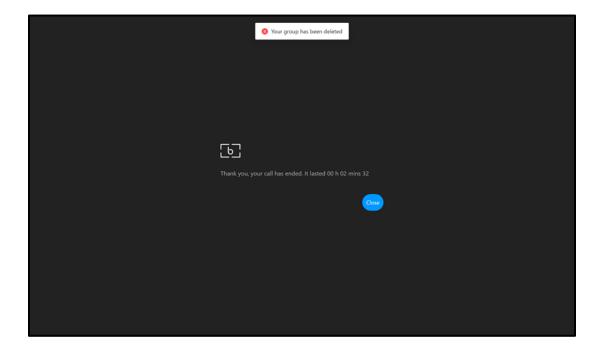

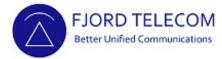

Incoming call arrives
Answer the call

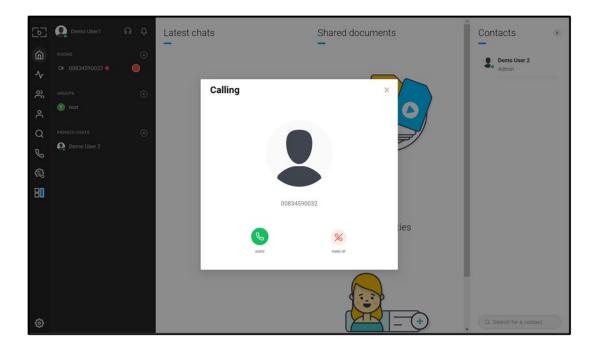

Call Answered
A second Tab/Window open

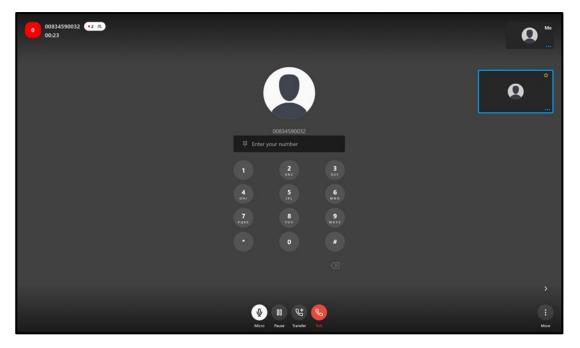

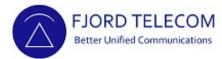

Hover over **Transfer** button
Choose **Contacts** or **Numéro** to select the user or dial the number where the call shall be forwarded to

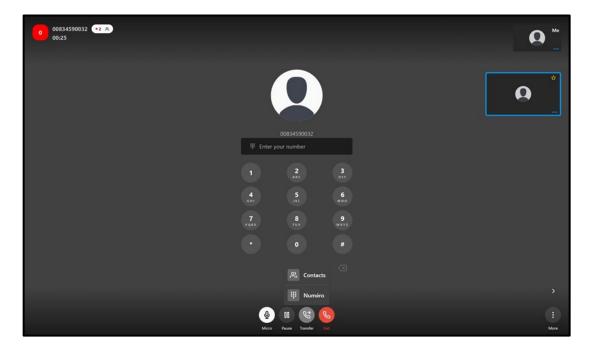

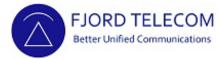

#### If Click on Numéro:

- Dial the external number (0 for outside line) to forward call to
- Click To transfer

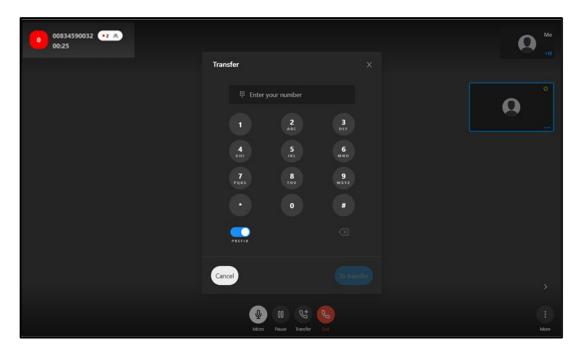

Incoming call has been forwarded successfully Click Close

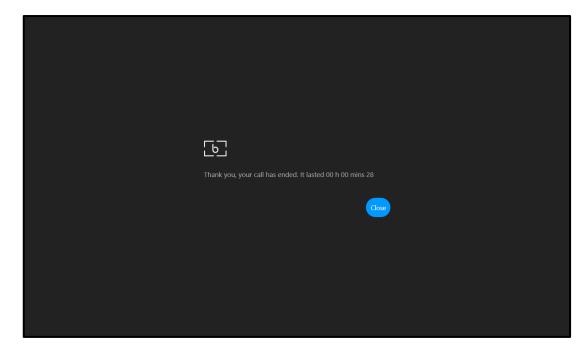

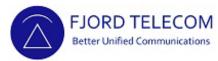

#### If Click on Contacts:

- Choose Contact to forward call to
- Click To transfer

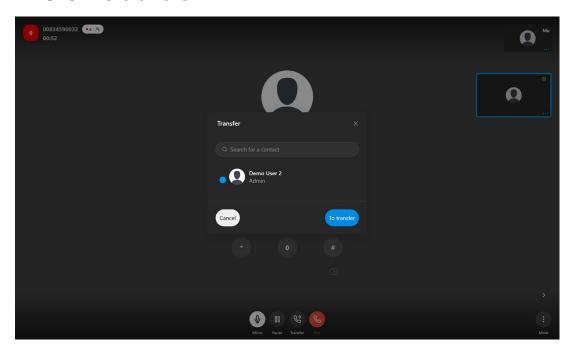

Incoming call has been forwarded successfully Click Close

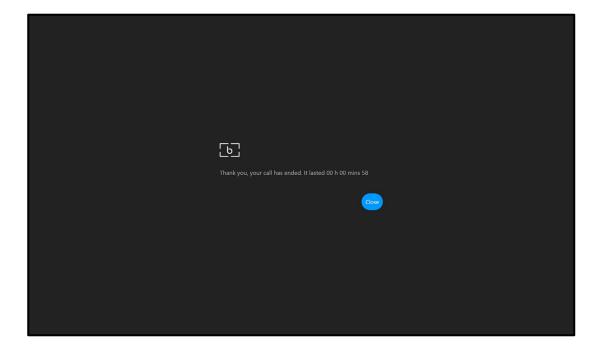

#### Chat with a Contact

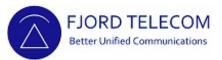

Choose **Contact** to chat with (from Dashboard–Latest chat, Contacts, Search...)

Type your message in the chat bar

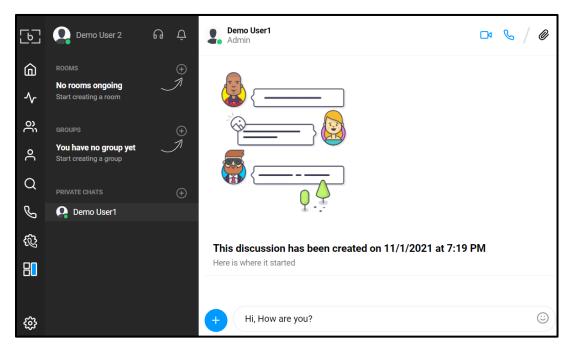

Your message was successfully sent You will see your Contact answer in the chat area

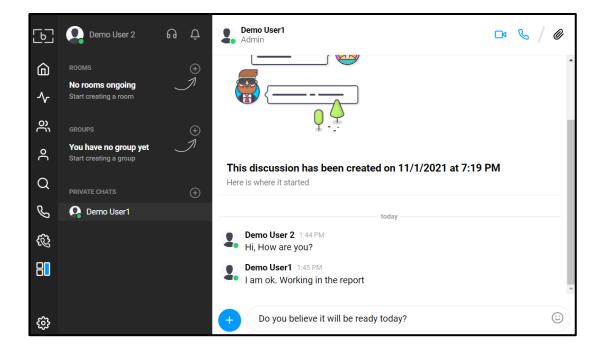

## Chat with a Contact — Insert Emoji

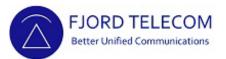

Click the Emoji menu Choose Emoji
Press Enter in your keyboard

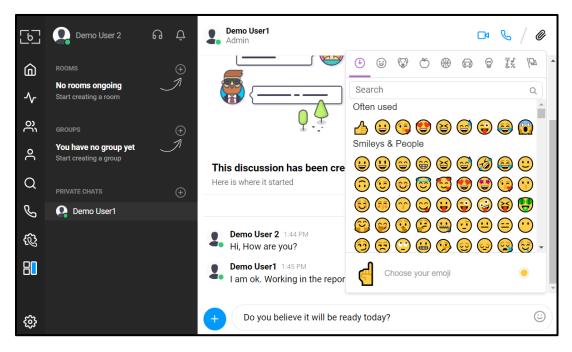

Your message with Emoji was successfully sent

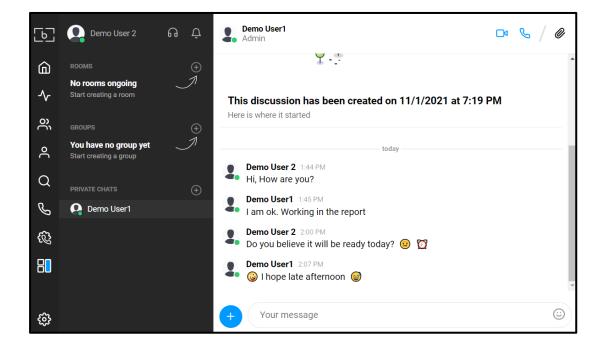

#### Chat with a Contact — Insert Files

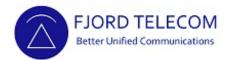

Choose File to share
Drag and drop File in the chat
Click **Send** 

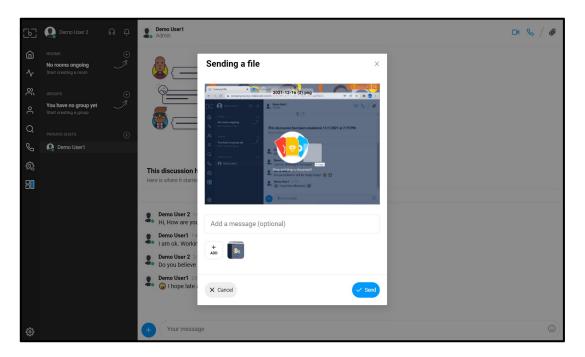

Your file was successfully sent

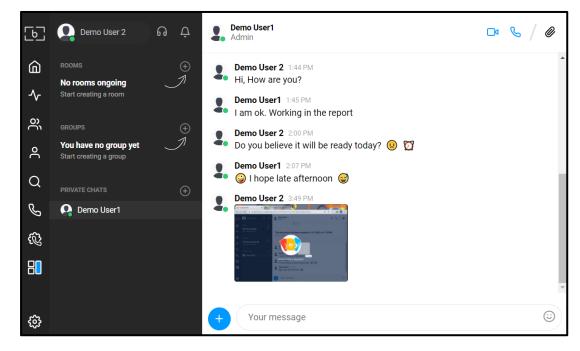

#### Chat with a Contact — See Files

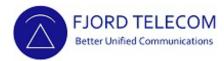

Files exchanged are found in Gallery Click the Gallery menu

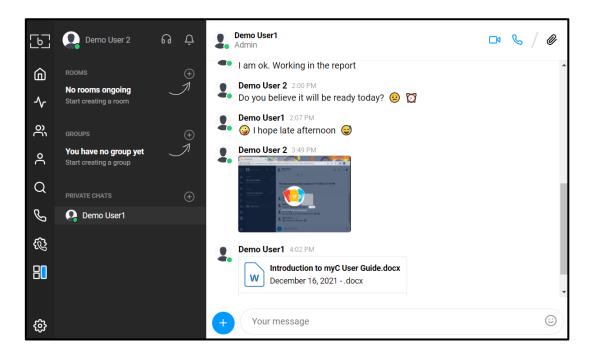

Choose a File for download or delete it

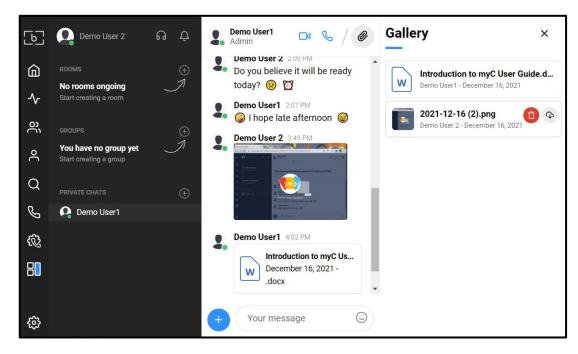

## Settings

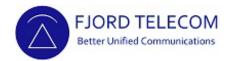

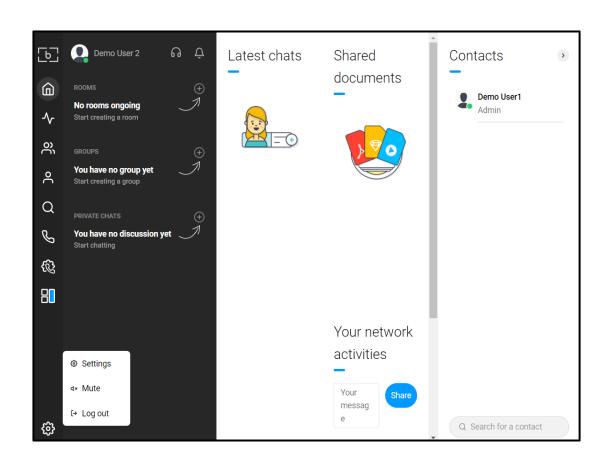

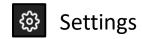

**Settings** Show – Update user

configurations

Mute / Unmute

**Log out** Log out of user session

### Settings

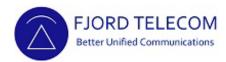

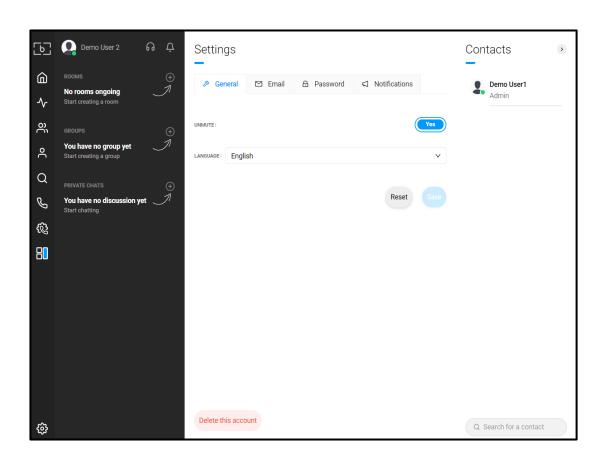

Settings

**General** Mute / Unmute

Modify account language

**Email** Modify email and its

password or delete account

**Password** Modify account password or

delete account

**Notifications** Activate / Disactivate desktop

notifications

### Centre Navigation Menu Bar

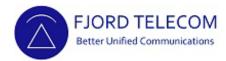

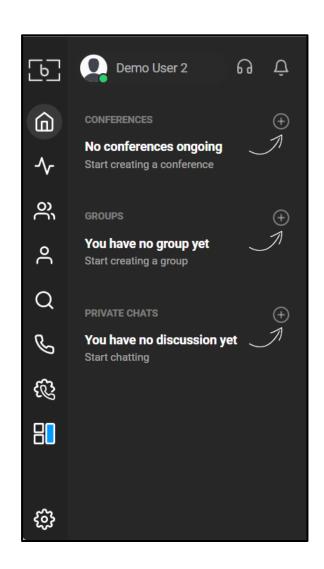

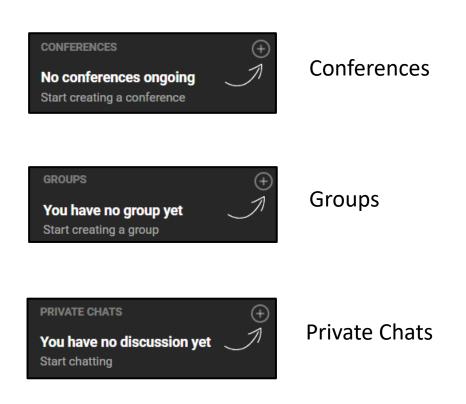

#### Conferences

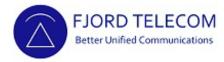

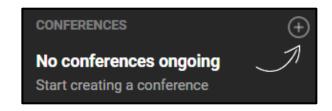

Click to create a new Conference

When creating the first Conference, browser may ask permissions

Click Request Permissions and Allow on pop up windows

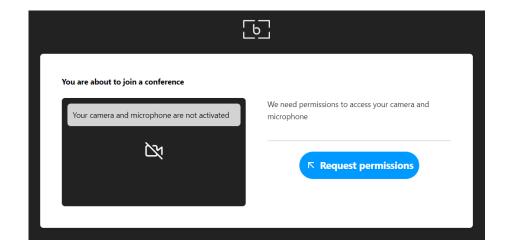

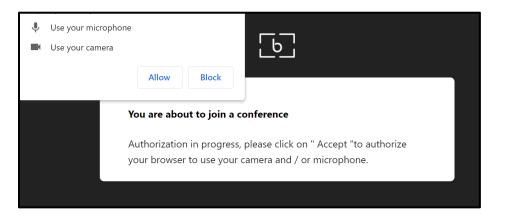

#### Conferences

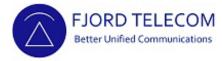

Once in a new Conference you will see this window Options are found at the bottom of the screen

Close the Chat window for have full view

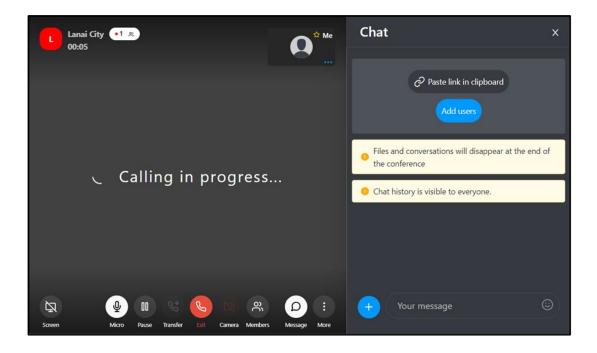

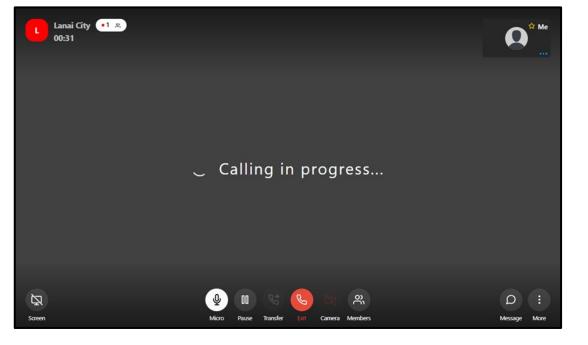

## Conferences – Options

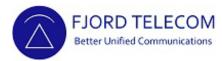

#### Conference Options:

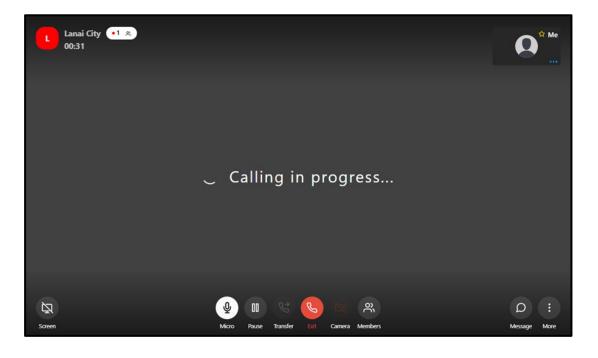

- Screen Share
- Mic Mute / Un-Mute
- Pause Call
- Transfer
- Exit / Hang Up button
- Camera Enable / Disable
- Members To add a member to a conference
- Message Chat
- : More

# Conferences – Members

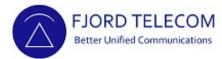

#### **Click Members**

Type the name of the team member to be added to the Conference in the pop-up window

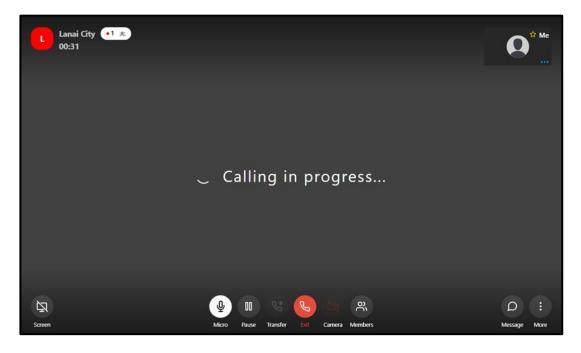

Once team member has been located, click on the **name** of chosen member
Click **Invite** 

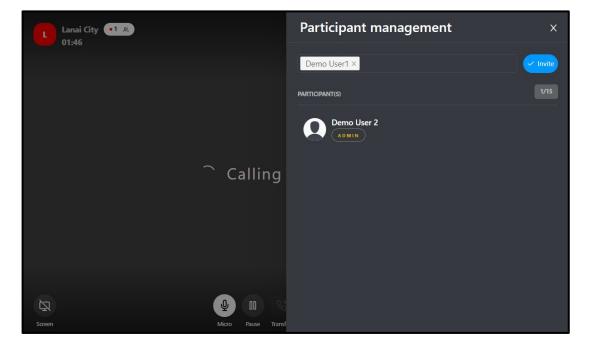

#### Conferences – Members

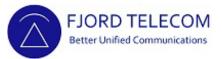

Chosen team member is notified and can join the Conference

Add or Remove participants as you need

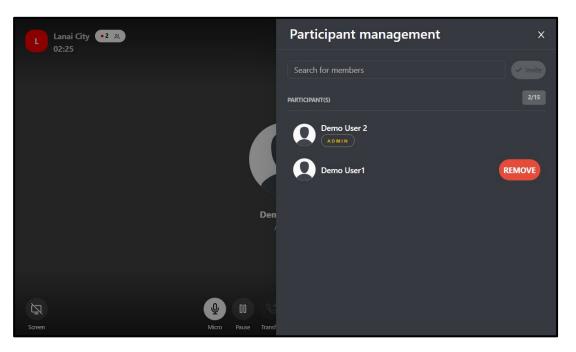

Close the Participant Management window for have a full view

Participants could be seeing and listen

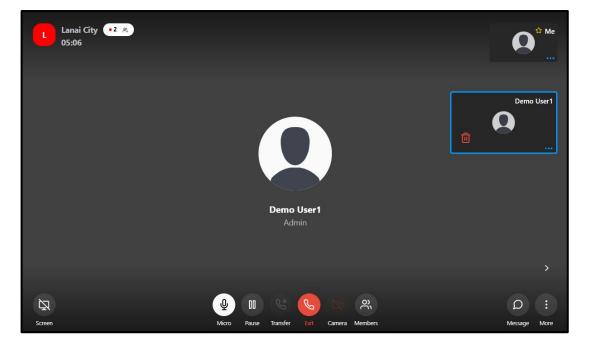

# Conferences – Message

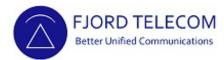

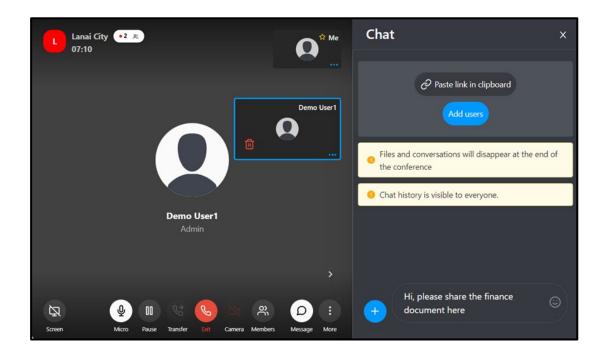

Click **Message** for start a chat and share documents or links with Participants

#### Conferences – More

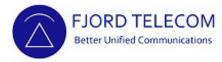

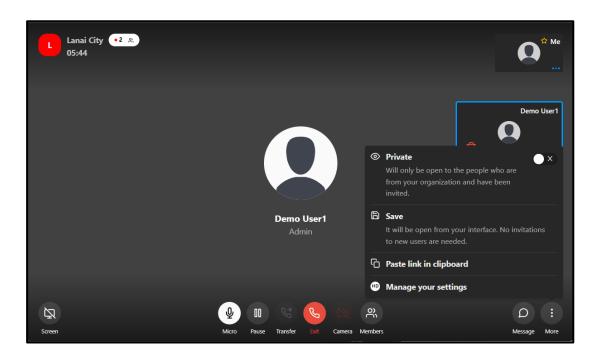

Click **More** for access more options:

**Private** – make the Conference private. Only team members can be invited and no external guests

**Save** – To save a Conference for a future use

Paste link to clipboard – by clicking here you can paste the link to the Conference to share with external guests

**Manage your settings** – to adjust parameters for camera and sound settings

# Conferences – More – Save

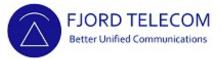

#### Click Save

Type the chosen Conference name for future use Click outside the 'box' to save name

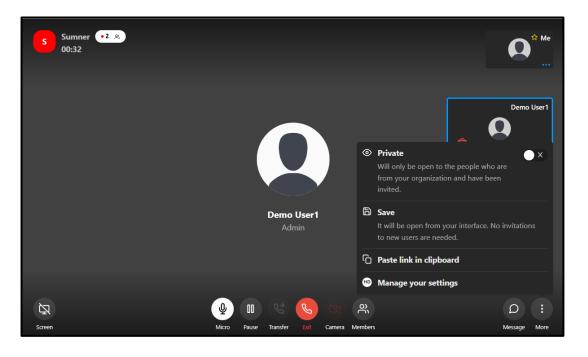

The Conference's name (up-left corner) will be updated

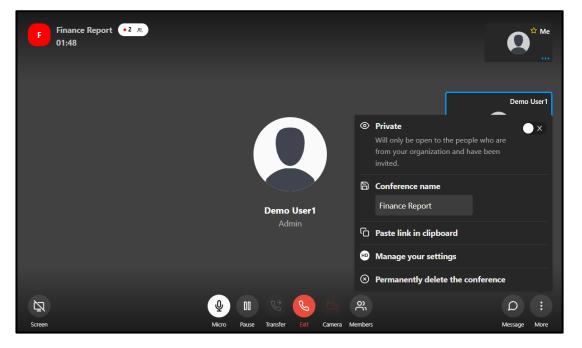

# Conferences – More – Save

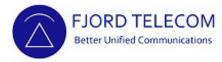

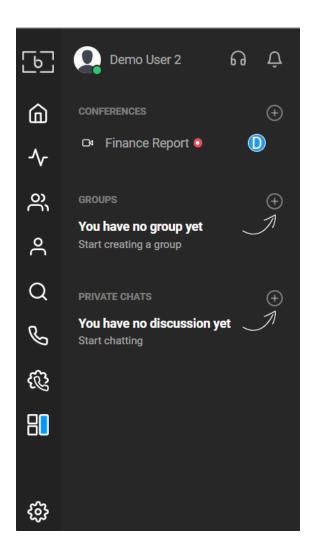

When Room has been created it can be found in the main page as shown

The D in circle shows user which name starts with D is already in the Room

# Conferences – More – Paste Link

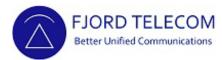

#### **Click Paste link in clipboard**

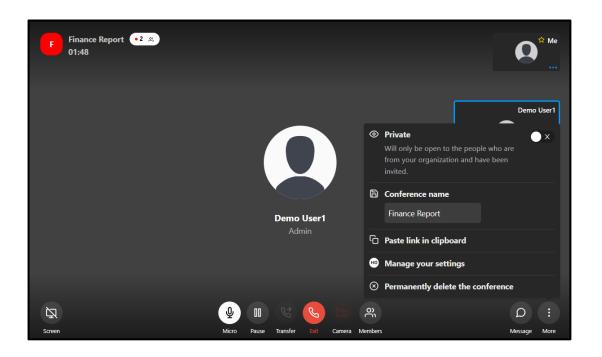

Share the link with External Guests, e.g., by email, chat or meeting invite

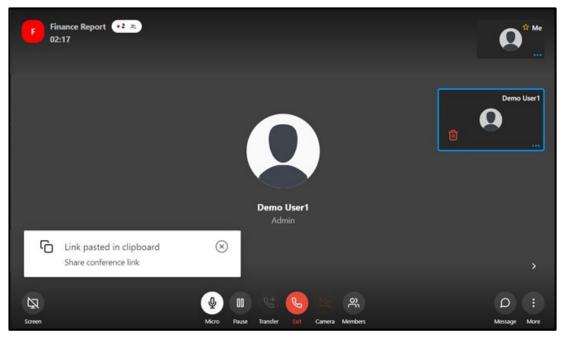

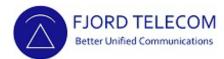

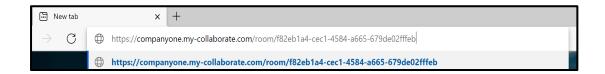

External guest pastes link in preferred browser for have access to the Conference

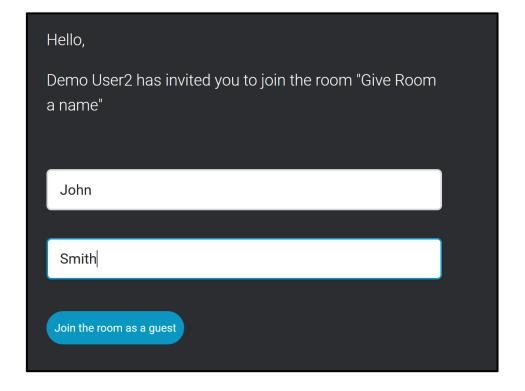

Welcome page open

Type your name and last name

Click Join conference as a guest

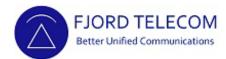

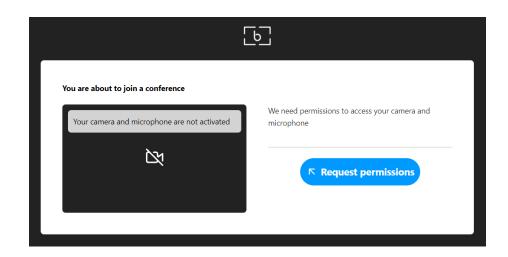

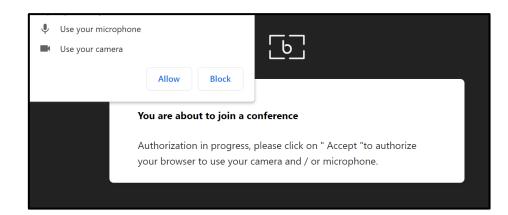

Guest's browser seeks permission to use Camera and Microphone

Guest allows these settings (click **Request Permissions** and **Allow** on pop-up windows)

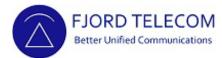

Guest is asked to confirm settings are correct
Guest joins the Conference (Click Join Conference)
Participants' names are visible in correspondent window

You are about to join a conference

SELECT YOUR CAMERA

Microsoft Camera Rear

SELECT YOUR MICROPHONE

Default - Headset Microphone (Realtek High Definition Audio(SST)) ✓ 
SELECT YOUR HEADPHONES

Default - Headphones (Realtek High Definition Audio(SST)) ✓ 
Test sound

Skip this test the next time you join a conference

When more than two participants are in a Conference new button appears – Gallery

Toggle Gallery button to change view

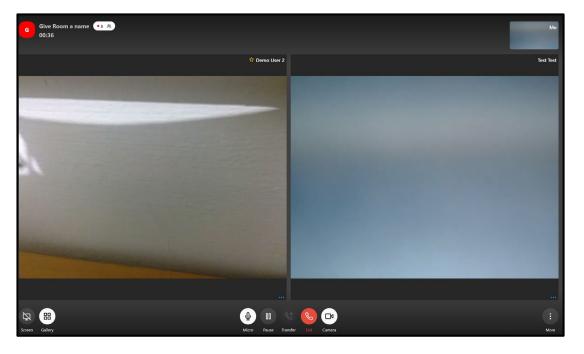

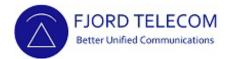

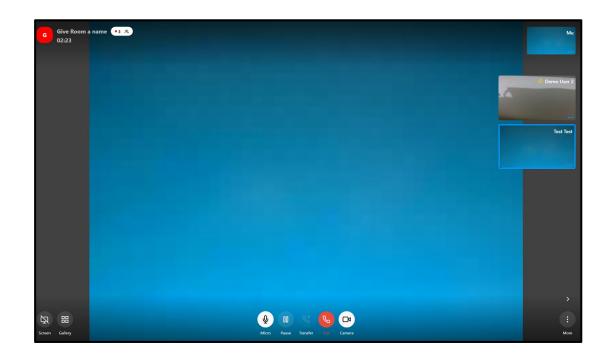

**Gallery** button has been pressed once, view has changed

All meeting participants are found on the right side of the screen

Click individual participant window to see it large in the centre of the screen

# Conferences – Screen Share

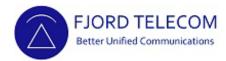

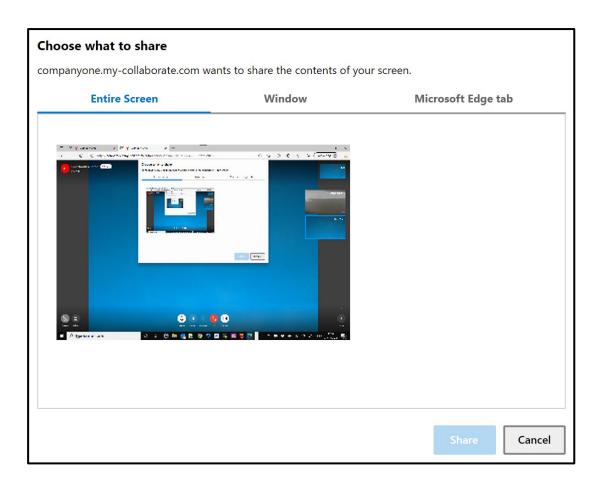

Click **Screen** button in the bottom left corner of the Conference window to share a screen

Pop up window appears with 3 options

Choose most appropriate option

Click Share

The screen chosen screen will be share with all participants

# Conferences – Screen Share

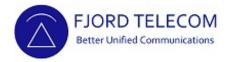

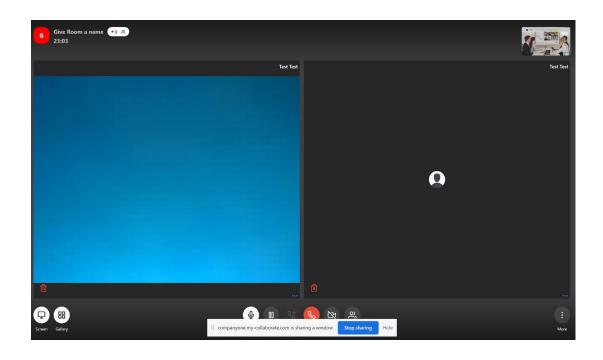

#### View of user who is sharing the screen

Once screen is shared a pop-up window is show at the bottom of the screen

To stop Screen Share:

Click **Stop sharing** in pop-up window **OR**Click the **Screen** button in the bottom left corner

# Conferences – Screen Share

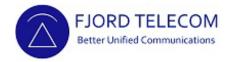

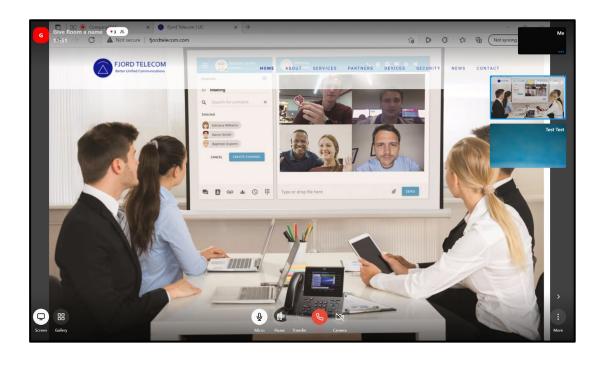

# View of Conference participants who are viewing the Shared screen

Click **Gallery** button for view the shared screen in biggest format

Click **Gallery** so all small participants windows are on the right of the screen.

In shown example the participant that is Sharing the screen is showing a website.

Any documents can be shared within meeting

# Conferences – Pause

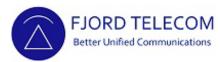

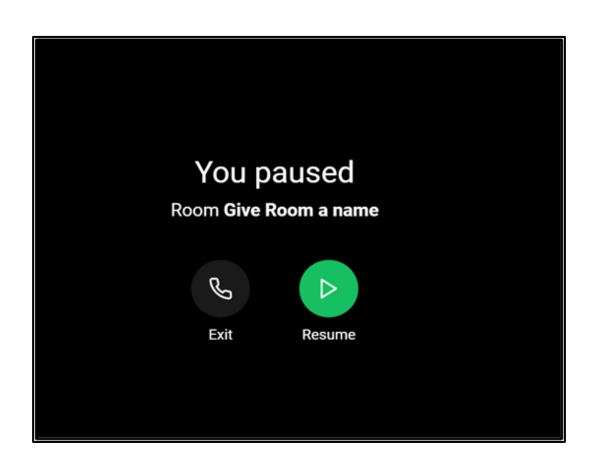

Click **Pause** button in the bottom centre of the Conference window to pause the Conference/Call

Imagen shows view of participant's screen who paused the Conference/Call

Click **Resume** for re-join the Conference

# Conferences – Pause

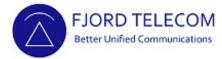

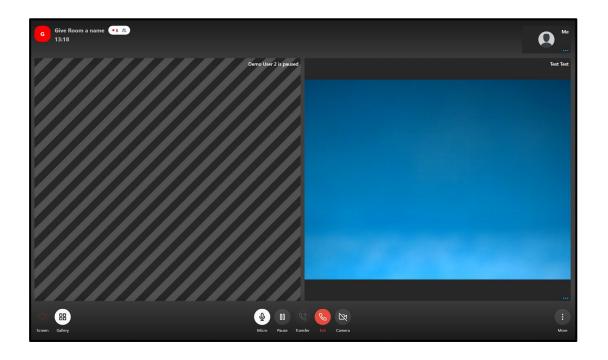

Imagen shows view of the other members of the Conference/Call while one participant has pressed the Pause button

Paused user is detected by the lines crossing the screen

# Conferences – Exit

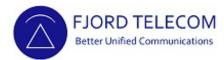

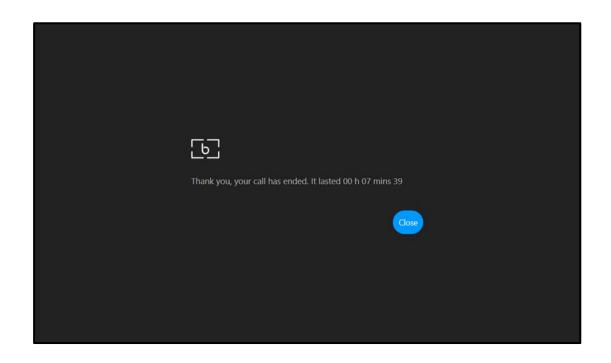

Click **Exit** to leave the Conference

A summary of the Conference's time will be show

### Remove Saved Conference

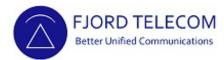

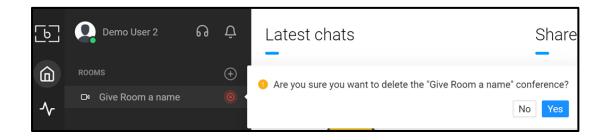

In the main page hover above the name of the Conference to be remove

Click the pop-up icon

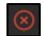

Click **Yes** in the pop-up window to confirm the Conference removal

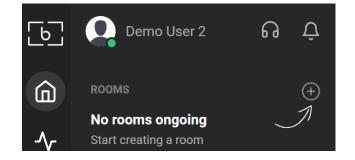

Conference has been successfully removed

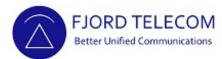

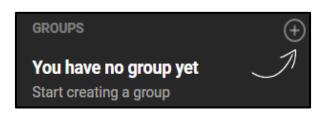

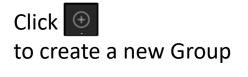

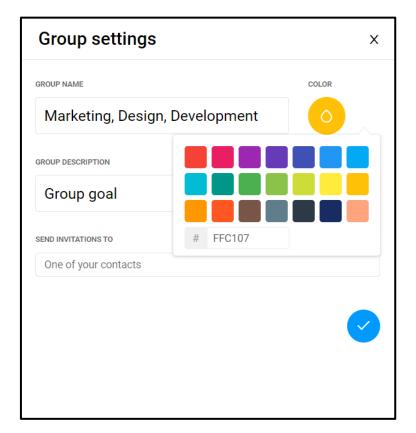

Type the desired **Group Name** and **Group Description** 

Choose group colouring

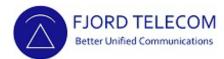

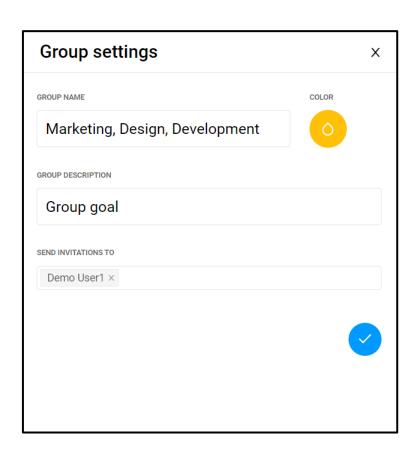

When typing the name of the Contact to invite, a list will open

Select the name of the Contact

Click 🕝

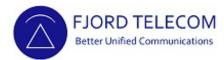

# Group successfully created Invitation sent to participants

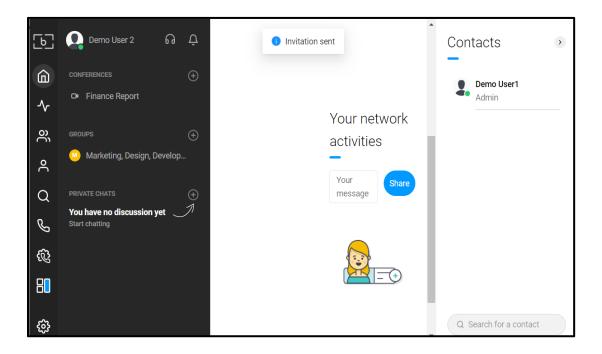

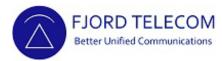

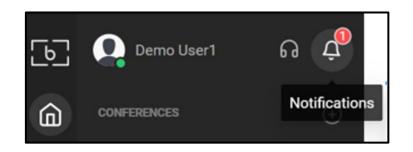

Invited members will receive notification

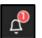

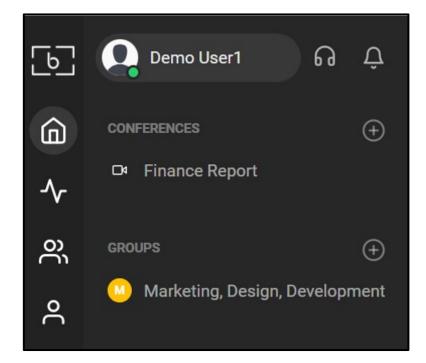

Invited member accepted the invitation

Access to the Group has been granted

# Groups – Settings

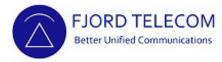

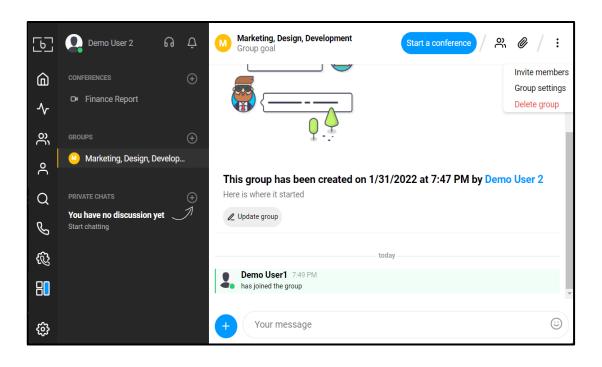

Click in the name of the Group

Group chat window will be displayed

Group menu located on the top

Click :

Settings will be displayed

# Groups – Settings

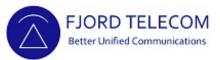

Only group Administrator can delete a group Click **Delete Group** Click **Confirm** in pop-up window

Marketing, Design, Development Demo User 2 80 Delete group Marketing, Design, Develop... Do you want to delete the group "Marketing, Design, 2 at 7:47 PM by Demo User 2 You have no discussion yet Cancel Confirm Ø3 Demo User1 7:49 PM has joined the group 品 Your message £33

Group successfully deleted

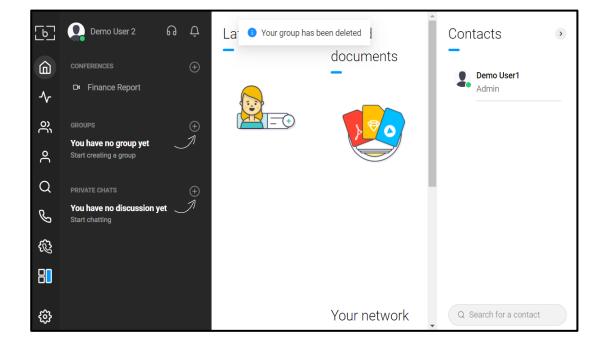

# Private Chat

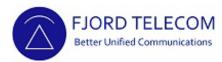

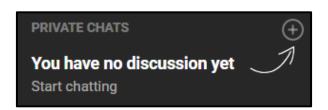

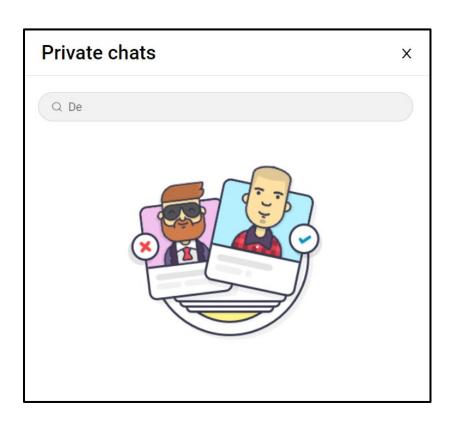

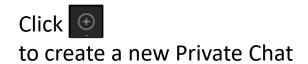

Type the name of the Contact to invite in the pop-up window

When typing a list will open, select the desired contact

Chat window will open automatically

#### Private Chat

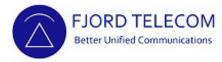

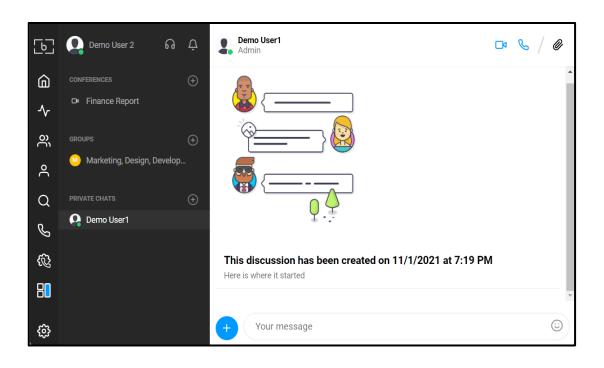

New chat window opens

Type message at the bottom of the screen

Presence of Contact is visible (dot in colour)

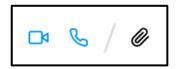

Chat options located top right (Video Conference, Audio Conference, Galleries)

Chat options are the same that the ones presented in the section Chat with a Contact (Slide 27)

#### Private Chat — Hide Chat

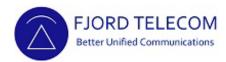

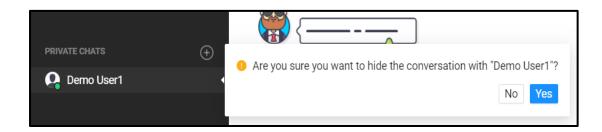

In the main page hover above the name of the Chat to be hide

Click the pop-up icon

Click **Yes** in the pop-up window to confirm the Hide of the chat

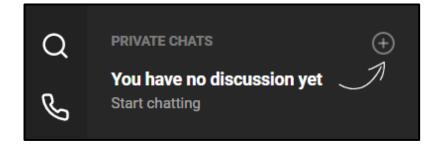

Private Chat has been successfully hided

When a Private Chat is started with the same Contact the hided chat will be un-hided

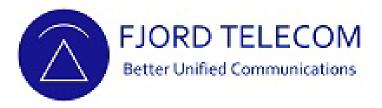

# For more information visit our web site or send us an email

Fjord Telecom

https://fjordtelecom.com

+353 1 529 0900

hello@fjordtelecom.com